# **AUTEL®**

Gebruikshandleiding<br>Fourcode LEZER & OBD II SCANNER **Gebruikshandleiding FOUTCODE LEZER & OBD II SCANNER AutoLink AL549**

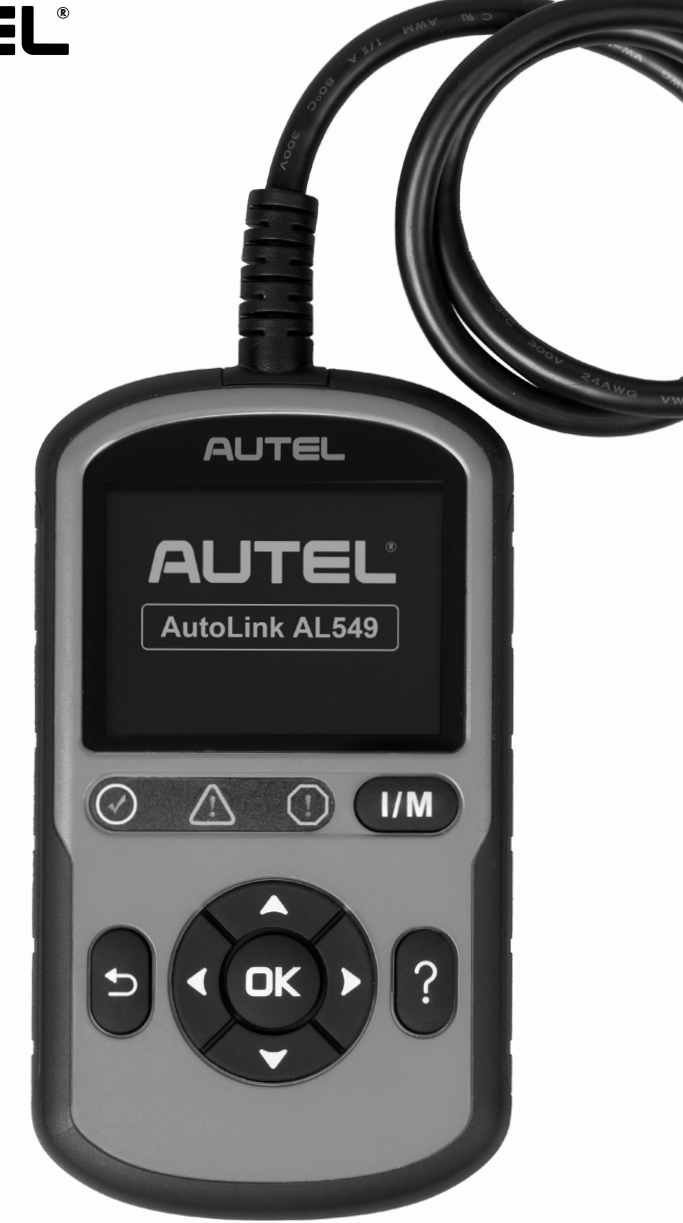

### **Handelsmerken**

Autel®, MaxiSys®, MaxiDAS®, MaxiScan®, MaxiCheck®, MaxiRecorder® en MaxiCheck® zijn handelsmerken van Autel Intelligent Technology Corp., Ltd., geregistreerd in China, de Verenigde staten en andere landen. Alle andere merken zijn handelsmerken of geregistreerde handelsmerken van hun respectieve eigenaren.

## **Copyright-informatie**

Niets uit deze handleiding mag worden gereproduceerd, opgeslagen in een geautomatiseerd gegevensbestand of worden doorgestuurd, in welke vorm en met welk middel ook, elektronisch, mechanisch, door middel van fotokopie, registratie of anderszins, zonder de voorafgaande schriftelijke toestemming van Autel.

### **Afstand van garantie en beperking van aansprakelijkheid**

Alle informatie, specifcaties en illustraties in deze handleiding zijn gebaseerd op de meest actuele informatie die beschikbaar is op het moment van publicatie.

Autel behoudt zich het recht voor om op elk gewenst moment zonder voorafgaande kennisgeving wijzigingen aan te brengen. Hoewel de informatie in deze handleiding zorgvuldig is gecontroleerd op nauwkeurigheid, wordt geen garantie gegeven met betrekking tot de volledigheid en correctheid van de inhoud, met inbegrip van, maar niet beperkt tot, de productspecifcaties, functies en illustraties.

Autel is niet aansprakelijk voor eventuele directe, bijzondere, incidentele of indirecte schade, of eventuele economische gevolgschade (inclusief gederfde winst).

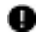

#### **BELANGRIJK**

Alvorens deze eenheid te bedienen of te onderhouden, dient u deze handleiding aandachtig door te lezen. Let in het bijzonder op de veiligheidswaarschuwingen en voorzorgsmaatregelen.

#### **Voor services en ondersteuning**

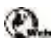

pro.autel.com www.autel.com

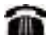

1-855-288-3587/1-855-AUTELUS (Noord-Amerika) 0086-755-86147779 (China)

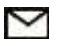

#### support@autel.com

Neem voor technische ondersteuning contact op met uw plaatselijke verkoopagent.

# **Veiligheidsmaatregelen en waarschuwingen**

Om te voorkomen dat er persoonlijke letsel of schade aan voertuigen/scan hulpmiddelen onstaat, moet u de instructies van de handleiding lezen en ook moet u minimaal de volgende voorzorgsmaatregelen doornemen wanneer u aan het voertuig werkt:

- Voer altijd de automobiele test uit in een veilige omgeving.
- Draag veilige oogbeschermers die aan de de ANSI normen voldoen.
- Houd kleding, haar, handen, gereedschappen, test-apparatuur enz. Op afstand van bewegende of hete motor onderdelen.
- Bedien het voertuig in een werkruimte met voldoende lucht: Uitlaatgassen zijn giftig.
- Plaats blokken voor de aandrijfwielen en laat het voertuig nooit onbewaakt tijdens het uitvoeren van testen.
- Wees super voorzichtig wanneer u werkt rondom het ontstekingsolie, verdeelkap, ontsteking electrodraden en bougies. Deze onderdelen creëeren gevaarlijke voltages wanneer de motor aan staat.
- Plaats de transmissie in PARK (voor automatische transmissie) of NEUTRAAL (voor handmatige transmissie) en wees er zeker van dat de parkeerrem ingeschakeld is.
- Houd een brandblusser die geschikt is voor benzine/chemicaliën/electrische brand dichtbij.
- Verbind of ontbind geen enkele test apparatuur wanneer de ontsteking aan staat of wanneer de motor aan staat.
- Houd de scan hulpmiddel droog, schoon en vrij van olie/water of vetten. Gebruik een milde wasmiddel op een schone doek om de buitenkant van het scan hulpmiddel schoon te maken mits nodig.

## **INHOUDSOPGAVE**

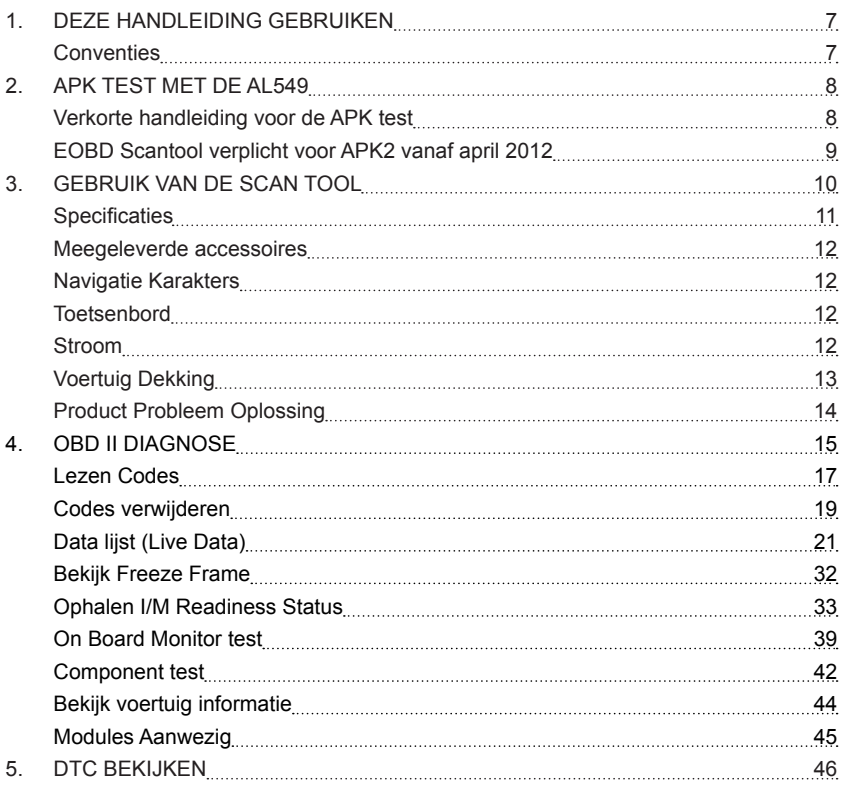

# **1 Deze handleiding gebruiken**

Deze handleiding bevat gebruiksinstructies voor het apparaat.

Sommige illustraties in deze handleiding kunnen modules en optionele uitrusting tonen die geen deel uitmaken van uw systeem. Neem contact op met uw verkoopvertegenwoordiger voor de beschikbaarheid van andere modules en optionele gereedschappen of accessoires.

## **Conventies**

De volgende conventies worden gebruikt.

#### **Vetgedrukte tekst**

Vetgedrukte tekst wordt gebruikt om selecteerbare items zoals knoppen en menu-opties te markeren.

Voorbeeld:

Tik op **OK**.

#### **Opmerkingen en belangrijke meldingen**

**OPMERKING:** Nieuwe batterijen zijn volledig opgeladen na ongeveer drie tot vijf laad-Een **NOTE** verschaft nuttige informatie, zoals extra toelichtingen, tips en *en ontlaadcycli.*

handmatig aanpast. *N.b. Het scan hulpmiddel staat standaard op de fabrieksinstellingen totdat u deze* 

#### **OPMERKING**

### **Hyperlink**

*Belangrijk* procedures en illustraties zijn beschikbaar in elektronische documenten. belang belangrijk voor die voor die voor belangrijk voor die voorkomen.<br>Belangrijk in die voorkomen deze niet wordt voor die voorkomen die voorkomen voor die voorkomen.<br>Die voorkomen die voorkomen die voorkomen die voorkom onderstreepte tekst geeft een koppeling naar een website of een e-mailadres<br>aan Hyperlinks of koppelingen die verwijzen naar andere gerelateerde artikelen, Blauwe cursief gedrukte tekst duidt op een selecteerbare hyperlink en blauw aan.

#### **Illustraties**

Illustraties in deze handleiding zijn voorbeelden, het werkelijke testscherm kan voor elk getest voertuig variëren. Bekijk de menutitels en instructies op het scherm om de juiste opties te selecteren.

# **2 APK test met de AL549**

# **Verkorte handleiding voor de APK test**

Voor APK: Volg de werkwijze voor de EOBD controle volgens het stroomschema van **RDW!** 

- 1. Sluit de 16-polige OBD-stekker aan op de auto.
- 2. Zet het contact van de auto aan.
- 3. Druk de "I/M"-toets in op de AL549.
- 4. De tester zoekt nu het juiste communicatieprotocol en geeft daarna het volgende weer:

Regel 1: Motormanagement lampje (MIL) aan (rood) of uit (zwart).

Regel 2: Aantal foutcodes modus 03 (DTC) en aantal tijdelijke foutcodes (PdDTC)

Regel 3 t/m 7: 10 Readiness tests;

 $Z$ wart = Niet in het voertuig aanwezig.

- Groen = Afgerond en goed.
- Rood = Niet afgerond!
- 5. Een tijdelijke fout wordt op regel 2 van het display weergegeven bij PdDTC en waarschuwt u voor een komende foutcode in het geheugen (DTC).
- 6. Om een of meer foutcodes te verwijderen kies OBD2/EOBD Eerdere opgeslagen gegevens wissen ja –Motor ja - Wissen Codes ja – Doorgaan ja.

Smeets Solutions, de officiële importeur van Autel, levert de Autel AL549 werkend in de **Nederlandse taal**! Zij garanderen onderstaande alleen voor de door hen geleverde Autel AL549

De Autel AL549 is voorzien van een CE markering en ondersteunt minimaal de protocollen

- ISO 9141-2
- ISO/DIS 11519-4 PWM dan wel SAE J1850 PWM
- ISO/DIS 11519-4 VPW dan wel SAE J1850 VPW
- ISO/DIS14230-4
- ISO/DIS 15765-4

# **EOBD Scantool verplicht voor APK2 vanaf april 2012**

Vanaf april 2012 is het verplicht een EOBD-scantool te gebruiken tijdens de APKkeuring van voertuigen die na 31 december 2005 voor het eerst zijn toegelaten. De tool is nodig om diverse APK-keuringseisen uit te voeren. De AL549 voldoet aan de door de RDW gestelde eisen en ondersteunt de volgende protocollen:

- ISO 9141-2
- ISO/DIS 11519-4 PWM / SAE J1850 PWM
- ISO/DIS 11519-4 VPW / SAE J1850 VPW
- ISO/DIS 14230-4 (Keyword Protocol 2000) (5-Baud en Fast)
- ISO/DIS 15765-4 (CAN)

# **3 Gebruik van de Scan Tool**

## **Omschrijving van de tool**

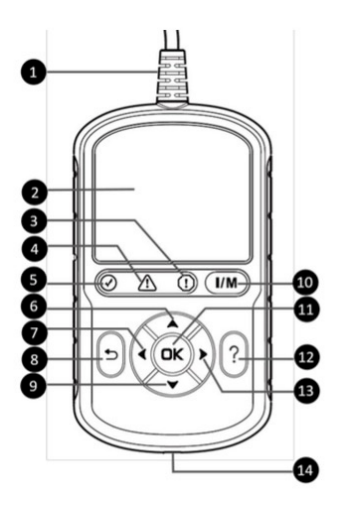

- **1. OBD 2 CONNECTOR** Verbindt de scan tool met de DLC (Data Link Connector) van het voertuig.
- **2. LCD DISPLAY** Toont menu's en testresultaten.
- **3. RODE LED** Geeft aan dat er een probleem is in 1 of meer systemen van het voertuig. De Rode LED wordt ook gebruikt om aan te geven dat er DTCs aanwezig zijn. DTCs worden weergegeven op het scan hulpmiddel's display. In dit geval, zal de MIL op het voertuig's instrumentpaneel constant aan staan.
- **4. GELE LED** Geeft aan dat er een mogelijke probleem is. Een ''In afwachting'' DTC is aanwezig en /of sommige van het voertuig's emissie monitoren hebben hun diagnostische test niet uitgevoerd.
- **5. GROENE LED** Geeft aan dat de motorsystemen normaal draaien. (Het aantal monitoren op het voertuig wat actief is en hun diagnostische test aan het uitvoeren zijn, zijn binnen het toegestaande limiet en er zijn geen DTCs aanwezig).
- **6. OMHOOG SCROLL KNOP** Beweegt in de menu modus omhoog door het menu en submenu. Wanneer meer dan 1 data scherm is opgehaald, beweegt het omhoog door het huidige scherm naar de voorgaande schermen voor additionele data.
- **7. LINKER SCROLL KNOP** Bij het opzoeken van DTC defnities, keert u terug naar het vorige scherm. Ook wordt er extra informatie weergegeven op voorgaande beelden als de DTC defnitie uit meerdere beelden bestaat; deselecteer alle gemarkeerde

PID data bij het bekijken of opslaan van aangepaste live data lijst; Geeft voorgaande frames van opgeslagen gegevens weer bij het afspelen van live data. In de Update mode wordt met deze knop de DTC bibliotheek geüpdate.

- **8. ESCAPE KNOP** Annuleert een selectie (of actie) van een menu of om terug te kregen naar het vorige scherm.
- **9. OMLAAG SCROLL KNOP** Beweegt omlaag door de menu en submenu items in de menu modus. Wanneer er meer dan 1 scherm aan data is opgehaald, beweegt het omlaag door het huidige scherm richting de volgende schermen voor additionele data.
- **10. EÉN KLIK I/M GEREEDHEIDS KNOP** Snelle check om de emissie gereedheid en rijcyclus te verifëren.
- **11. OK KNOP** Bevestigd een selectie (of actie) van een menu.
- **12. HELP KNOP** Toont ondersteunende informatie en geeft toegang tot de DTC hulp functie.
- **13. RECHTER SCROLL KNOP** Bij het opzoeken van DTC defnities, beweegt u richting het volgende scherm. Er wordt additionele informatie weergegeven als de DTC defnitie bestaat uit meer dan 1 scherm; selecteert/deselecteert PID data bij het weergeven of opslaan van aangepaste live data lijst. Ook geeft het de volgende frames weer van data bij het afspelen van live data.
- **14. USB AANSLUITING** Verbindt de scan tool met een Windows PC voor te printen en te updaten.

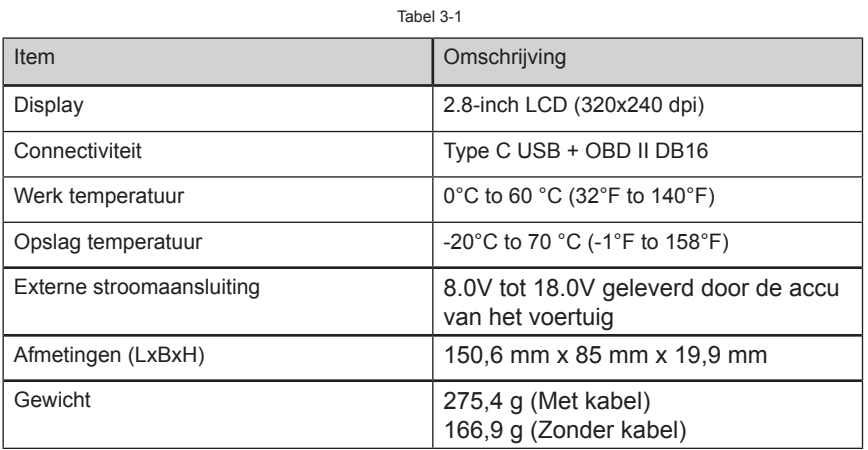

# **Specificaties**

11

- **1. Gebruikershandleiding** Instructies bij gebruik v/h gereedschap.
- **2. Snelzoekgids**  instructies betreffende basisfuncties, toolregistratie en softwareupdate etc.
- **3. USB-kabel**  wordt gebruikt om de scantool te updaten en om opgevraagde gegevens af te drukken.

# **Navigatie Karakters**

Karakters die worden gebruikt om de navigatie van de scan hulpmiddel te helpen zijn:

- 1. **"\$" -** Identicifeert het controle module nummer van het data die is opgehaald. Identifceert het Test ID op de voertuigcomputer Monitor test.
- 2. **"?" -** Geeft aan dat help of code breker informatie beschikbaar is.
- 3. **"G" -** Geeft aan dat een grafsche weergave beschikbaar is.

# **Toetsenbord**

Oplosmiddelen zoals alcohol zijn niet toegestaan om het toetsenbord of display schoon te maken. Gebruik een zacht niet-schurend wasmiddel en een zachte katoenen doek. Week het toetsenbord niet want deze is niet waterbestendig.

## **Stroom**

Het scan hulpmiddel wordt gevoed via de Data Link Connector (DLC) van het voertuig. Volg de stappen hieronder om het scan hulpmiddel aan te zetten:

1. Zoek de DLC op het voertuig. *(n.b. Mogelijk bevindt de DLC zich bij bepaalde voertuigen achter een afdekkap, deze dient u te verwijderen voordat u de OBD2 kabel aansluit.)*

2. Sluit de OBD II kabel aan op de DLC van het voertuig. Het scan hulpmiddel zal vervolgens automatisch opstarten en het hoofdmenu tonen.

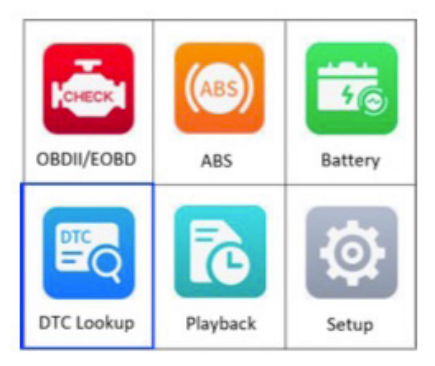

Figuur 3-2 Hoofdmenu

## **Voertuig Dekking**

De AutoLink® AL549 OBDII/EOBD Scanner is speciaal ontwikkeld om te functioneren met alle voertuigen die OBD II comform zijn, inclusief de voertuigen die uitgerust zijn met een volgende-generatie proctocol -- Control Area Network (CAN). De EPA vereist dat alle voertuigen vanaf 1996 en nieuwer (auto's en lichte vrachtwagens) verkocht in de Verenigde Staten OBD II comform zijn. Dit omvat alle binnelandse, Aziatische en Europese voertuigen.

Een klein aantal bezine voertuigen van de jaren 1994 en 1995 zijn OBD II comform. Om te bevestigen of de 1994 en 1995 modellen OBD II comform zijn, moet u de Vehicle Emissions Control Information (VECI) label controleren, die onder de het motorkap of op het radiator is geplaatst. Wanneer het voertuig OBD II comform is, zou er een label "OBD II Certifed" weergegeven zijn. Hiernaast, verplichten overheidsvoorschriften dat alle OBD II comforme voertuigen een ''algemene'' zestien-pinnige Data Link Connector (DLC) moeten hebben.

Om u voertuig OBD II comform te laten zijn moet u een 16-pinnige DLC hebben onder de dashboard en de Voertuig's emissie controle informatie moet weergeven dat het voertuig OBD II comform is.

Naast de OBDII-diagnose ondersteunt de AL549-scantool ook de ABS-diagnosefunctie. Deze is geschikt voor meer dan 20 Amerikaanse, Aziatische en Europese voertuigen waaronder Toyota, Honda, Benz, BWM, Ford, GM, Volkswagen, Audi, Chrysler, Hyundai, Infniti, Jaguar, Kia, Land Rover, Lexus, Mazda, Mini, Scion, Volvo, Dodge, Lincoln, Acura en Nissan.

Dit gedeelte beschrijft problemen die mogelijk kunnen optreden tijdens het gebruik van het scan hulpmiddel.

## **Voertuig Verbinding Fout**

Een communicatie fout treed op als het scan hulpmiddel faalt te communiceren met de voertuig's ECU (Engine Control Unit). U moet het volgende uitvoeren om te kunnen controleren:

- Confrmeer dat de onsteking AAN staat.
- Controleer of de OBD II aansluiting van het scan hulpmiddel veilig is aangesloten is met het voertuig's DLC.
- Bevestig dat het voertuig OBD2 Comform is.
- Zet de ontsteking uit en wacht circa 10 seconden. Zet de onsteking weer aan en vervolg de test.
- Bevestig dat de controle module niet defect is.

## **Werking Fout**

Wanneer het scan hulpmiddel 'bevriest' en dus niet meer reageert, dan is dat een teken dat de ECU (Engine Control Unit) van het voertuig te traag is om op verzoeken te reageren. U moet het volgende doen om het gereedschap te resetten:

- Reset het scan hulpmiddel.
- Zet de onsteking uit voor circa 10 seconden. Zet de onsteking weer aan en ga door met de test.

### **Scan hulpmiddel schakelt niet aan**

Als het scan hulpmiddel niet aan gaat of op welke manier dan ook niet werkt, dan moet u het volgende doen:

- Controleer of de OBD II aansluiting van het scan hulpmiddel veilig is aangesloten op de voertuig's DLC.
- Controleer of de DLC pinnetjes zijn gebogen of gebroken. Maak de pinnetjes schoon indien nodig.
- Controleer of de batterij van het voertuig nog goed is en minimaal 8 volt heeft.

# **4 OBD II Diagnose**

De functie OBDII-diagnose is een toegankelijke optie waarmee u een snelle test kunt uitvoeren op het motorsysteem van OBDII-voertuigen.

Als er meer dan één voertuig controle module is gedecteerd door het scan hulpmiddel wordt u gevraagd welke data u wilt ontvangen. Het meest gekozen zijn de Power train Control Module [PCM] en Transmission Control Module [TCM].

*LET OP: Verbind of ontkoppel geen enkel testmateriaal tijdens de ontsteking of als de motor draait.*

- 1. Haal de auto van het contact af.
- 2. Lokaliseer de 16-pins Data Link Connector (DLC) van het voertuig.
- 3. Plug het scan hulpmiddel in de DLC van het voertuig.
- 4. Zet de auto op contact. De motor mag eventueel ook gestart worden.
- 5. Zet het scan hulpmiddel aan. Gebruik in het Hoofdmenu de **OMHOOG/OMLAAG** en **LINKS/RECHTS** scroll knoppen om **OBDII/EOBD** te selecteren.

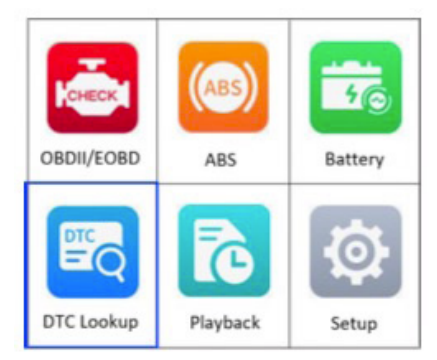

Figuur 4-1 Hoofdmenu

- 6. Druk op de **OK** knop en wacht tot het menu tevoorschijn komt. Opeenvolgende berichten betreffende OBDII protocollen zullen weergegeven worden op het display totdat het bijpassende voertuig protocol gedecteerd is.
	- Als het scan hulpmiddel er meer dan drie keer niet in slaagt om te communiceren met de ECU (Engine Control Unit van het voertuig dan wordt er een *LINK FOUT* melding getoond.
		- √ Verifeer dat de auto op contact staat;
- √ Controleer of de OBDII connector van de scan tool goed is verbonden aan de DLC van het voertuig;
- √ Verifeer dat het voertuig OBD2 comform is;
- √ Haal de auto van het contact af en wacht 10 seconden. Zet de auto weer op contact en herhaal het proces vanaf stap 5.
- Als het *LINK FOUT* bericht niet verdwijnt neemt u contact op met de klantenservice van uw lokale distributeur of fabrikant voor verdere ondersteuning.
- 7. Bekijk een samenvatting van de systeem status (MIL status, DTC tellingen, Monitoren status) op het scherm. Wacht een paar seconden of druk op een knop om het **Diagnosemenu** te tonen.

| Systeemstatus     |     |  |  |
|-------------------|-----|--|--|
|                   |     |  |  |
| <b>MIL Status</b> | Uit |  |  |
| Codes Gevonden    |     |  |  |
| Monitoren N/A     | 4   |  |  |
| Monitoren OK      | 5   |  |  |
| Monitoren INC     |     |  |  |
|                   |     |  |  |
|                   |     |  |  |

Figuur 4-2

- Als er meer dan 1 module is gevonden, dan wordt u gevraagd een module te selecteren voordat u gaat testen.
- Gebruik de **OMHOOG/OMLAAG** scroll knop om een module te selecteren en druk op de **OK** knop.

## **Lezen Codes**

- Het lezen van codes kan als de auto op contact staat met de motor uit (KOEO (KEY ON ENGINE OFF)) of als de auto op contact staat en de motor draait (KOER (KEY ON ENGINE RUNNING)).
- Opgeslagen worden ook wel ''harde codes'' genoemd, dit zijn foutcodes of probleemcodes die zijn opgeslagen in het geheugen van de voertuigcomputer omdat de fout vaker dan een specifek aantal keren is voorgekomen. Deze codes zorgen ervoor dat de controle module de malfunction indicator light (MIL) laat branden als er emissie-gerelateerde fouten ontstaan.
- Codes in afwachting worden ook wel "rijpende codes" genoemd of "doorlopende monitor codes". Deze identificeren problemen die de controle module heeft opgespoord tijdens de huidige of de laatste rijcyclus, maar nog niet ernstig worden bevonden. Codes in afwachting zullen de malfunction indicator light (MIL) niet laten branden. Als de fout een bepaald aantal opwarming cyclussen niet voorkomt wordt deze automatisch verwijderd uit het geheugen.
- Permanente Codes zijn DTC's die ''bevestigd'' zijn en zijn bewaard in het nietvolatiele geheugen van de computer totdat de juiste monitor voor iedere DTC heeft bevestigd dat de storing niet langer aanwezig is en niet de MIL aan laat gaan. Permanente DTC's zullen worden opgeslagen in de niet-volatiele geheugen en mogen niet gewist worden door diagnostische services of bij het ontkoppelen van stroom aan de ECU.
- 1. Gebruik de **OMHOOG/OMLAAG** scroll knop om **Lezen Codes** te selecteren in het **Diagnosemenu** en druk op de **OK** knop.

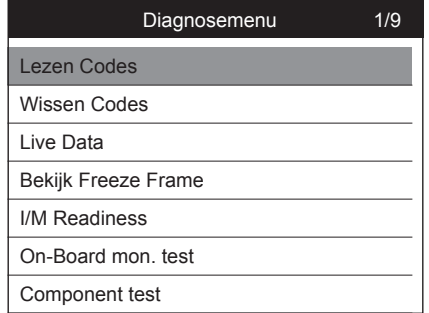

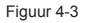

2. Gebruik de **OMHOOG/OMLAAG** scroll knop om **OBD Foutcodes** te selecteren in het **Lezen Codes** menu en druk op de **OK** knop.

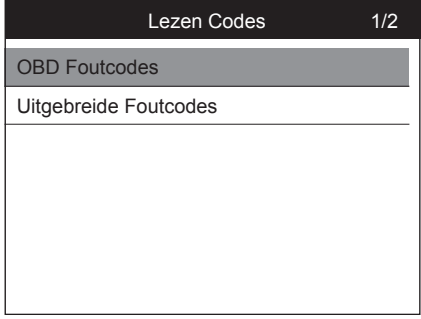

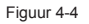

- De functie **OBD Foutcodes** leest harde codes, rijpende codes en permanente codes. De functie **Uitgebreide Foutcodes** leest foutcodes van motoren en transmissie systemen van GM, Chrysler en Ford voertuigen.
- Als er geen DTC's gevonden kunnen worden komt er hiervan een melding in beeld. Wacht een paar seconden of druk op een knop om terug te keren naar het vorige scherm.

*LET OP: De functie Permanente Codes is alleen beschikbaar voor voertuigen die CAN protocolen ondersteunen.*

3. Bekijk DTCs en haar defnities op het scherm.

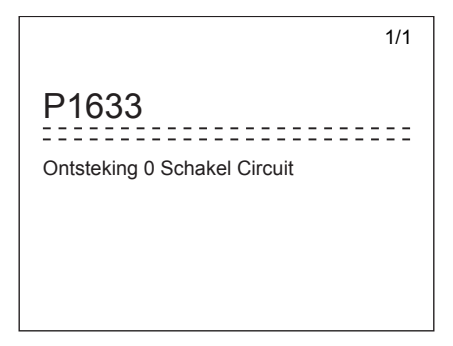

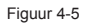

4. Als er meer dan 1 DTC is gevonden, gebruikt u de **LINKS/RECHTS** scroll knop om alle codes te bekijken.

Als de gevonden foutcodes bestaan uit fabrikantspecifieke of uitgebreide foutcodes zal de AutoVIN technologie van het scan hulpmiddel automatisch de omschrijving van de codes tonen. Gebruik de **OMHOOG/OMLAAG** scroll knop om een fabrikant te selecteren en druk op de **OK** knop.

## **Codes verwijderen**

LET OP: Als u foutcodes verwijdert kan dat ervoor zorgen dat niet alleen de codes uit *de boordcomputer van het voertuig verwijdert worden, maar ook de 'Freeze Frame" data, de fabrikantspecifeke foutcodes en de uitgebreide foutcodes.* 

*Als u codes verwijdert wordt het I/M Gereedheid Status lampje gereset naar de 'Niet Gereed' of de 'Niet Voltooid' status. Verwijder de codes niet voordat een monteur het systeem volledig heeft gecontroleerd.*

*Het verwijderen van codes betekent namelijk niet dat de foutcodes in de ECU niet meer terug komen. Zolang de fouten niet verholpen zijn, zullen de foutcodes zichtbaar blijven.*

- Wis foutcodes alleen als de auto op contact staat met de motor uit (KOEO). Zet de motor niet aan.
- 1. Gebruik de **OMHOOG/OMLAAG** scroll knop om **Wissen Codes** te selecteren vanuit het **Diagnosemenu** (Figuur 4-3) en druk op OK.
- 2. Een waarschuwingsbericht komt tevoorschijn om uw bevestiging te vragen.

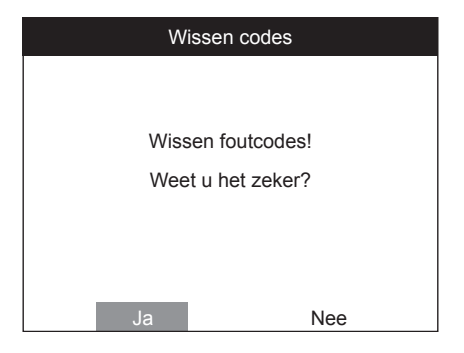

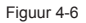

• Als u niet verder wilt gaan met het verwijderen van foutcodes, druk dan op de **ESC** knop of gebruik de **LINKS/RECHTS** scroll knop om **NEE** te selecteren om deze handeling te annuleren. Een bericht '**'Opdracht Geannuleeerd!''** wordt getoond. Wacht een paar seconden en druk dan op een knop om terug te keren naar het **Diagnosemenu**.

3. Druk op **JA** om te bevestigen. Zodra de opdracht is verzonden zal er een bericht weergegeven worden.

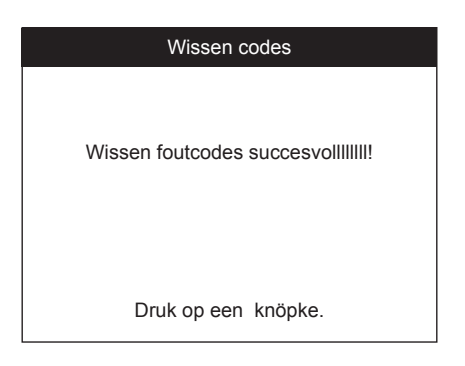

Figuur 4-7

- Als de codes succesvol zijn gewist, verschijnt het bericht "Erase Done!" bevestigingsbericht verschijnt.
- Als de codes niet worden gewist, wordt een "Erase Failure. Sleutel aanzetten met motor uit!" bericht verschijnt.
- 4. Druk op een knop om terug te keren naar het **Diagnosemenu**.

Met deze functie kunt u behalve de live data afezen, ook data bewaren om ze later te herzien.

### **Bekijk gegevens**

De **Bekijk gegevens** functie laat u live of real-time PID data zien van de computer module(s) van het voertuig.

- 1. Om Live data te zien, gebruik de **OMHOOG/OMLAAG** scroll knop om **Data lijst** van het **Diagnosemenu** te selecteren en druk op **OK.**
- 2. Wacht een paar sec zodat het scan hulpmiddel de PID MAP kan controleren.

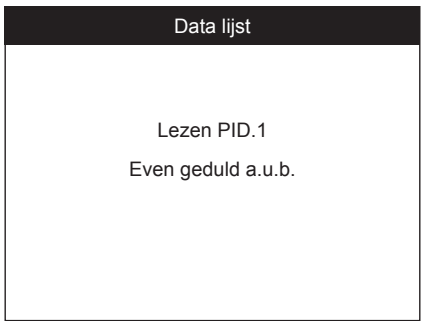

Figuur 4-8

3. Om Live data te zien, gebruik de **OMHOOG/OMLAAG** scroll knop om **Bekijk gegevens** van het **Data Lijst** menu te selecteren en druk op **OK.**

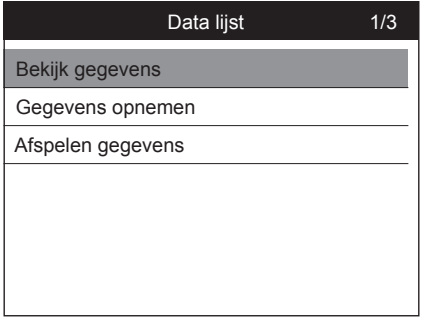

#### *Voltooi gegevens instellingen (Bekijk complete data set)*

1. Om een complete data set te zien, gebruik de **OMHOOG/OMLAAG** scroll knop om **Voltooi gegevens instellingen** van het **Bekijk gegevens** menu te selecteren en druk op **OK.**

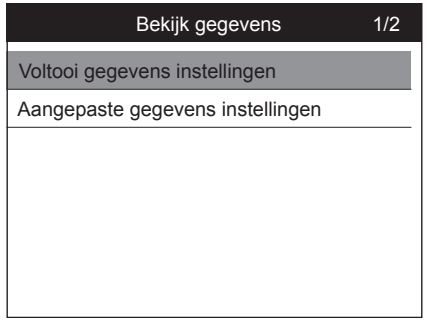

Figuur 4-10

2. Bekijk live PIDs op het scherm, gebruik de **OMHOOG/OMLAAG** scroll knop voor meer PIDs als er meer beschikbaar zijn.

| Voltooi gegevens instellingen | 1/25   |  |
|-------------------------------|--------|--|
| DTC CNT                       |        |  |
| <b>FUELSYSA</b>               | OL     |  |
| <b>FUELSYSB</b>               |        |  |
| LOAD PCT(%)                   | 0.0    |  |
| ECT(°C)                       | 27     |  |
| SHRTFT1(%)                    | 0.0    |  |
| LONGFT1(%)                    | $-0.8$ |  |

Figuur 4-11

- Het nummer ''x'' aan de rechterkant geeft de volgorde aan van het gemarkeerde item.
- Om de gehele naam te zien van de gemarkeerde PID, druk op de "**?**" knop.
- 3. Druk op **ESC** om terug te keren naar het vorige menu.

#### *Aangepaste gegevens instellingen (Bekijk aangepaste data set)*

- 1. Om een aangepaste data set te zien, gebruik de **OMHOOG/OMLAAG** scroll knop om **Aangepaste gegevens instellingen** van het **Bekijk gegevens** menu te selecteren en druk op **OK.**
- 2. Volg de instructies op het scherm.

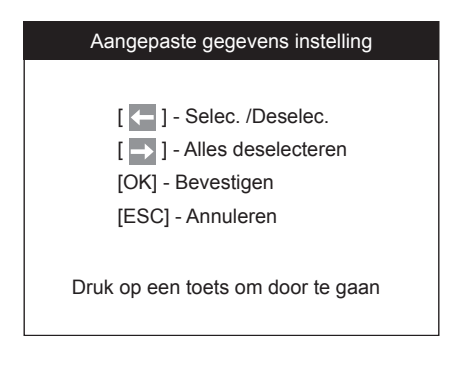

Figuur 4-12

3. Gebruik de **LINKS** knop om individuele data parameters te selecteren en deselecteren. Gebruik de **RECHTS** knop om alle data parameters te selecteren en deselecteren. gebruik de **OMHOOG/OMLAAG** scroll knop om te scrollen. Bij de geselecteerde data parameters wordt er aan de linkerkant een vinkje getoond.

| Aangepaste gegevens instellingen | 3/25 |
|----------------------------------|------|
| DTC CNT                          | #001 |
| <b>FUELSYSA</b>                  |      |
| <b>FUELSYSB</b><br>$\checkmark$  | #003 |
| LOAD PCT(%)                      |      |
| ECT(°C)                          |      |
| SHRTFT1(%)                       |      |
| LONGFT1(%)                       |      |

Figuur 4-13

- Het nummer afgebeeld rechtsboven geeft de volgorde aan van het gemarkeerde item; en "#xxx" is de volgorde waarop de geselecteerde parameters afgebeeld zullen worden.
- Als u alle gemarkeerde items wilt deselecteren of selecteren, gebruik dan de **RECHTS** knop. Een bericht komt tevoorschijn om uw bevestiging te vragen. Druk op **OK** om te bevestigen of **ESC** om ongedaan te maken.
- 4. Gebruik de **OK** knop om de geselecteerde PIDs te bekijken op het scherm.
- 5. Druk op **ESC** om terug te keren naar het vorige menu.

#### **Gegevens opnemen**

Met de **Gegevens opnemen** functie kunt u de voertuig module Parameter Identifcation (PID) opnemen, om daarmee de diagnose van intermitterende voertuigproblemen te behelpen. Een opname bevat 5 frames van live data voor de activatie en een aantal frames na activatie.

Er zijn twee activatie modi om data op te nemen:

- **Handmatige Trigger** Laat de gebruiker door op OK te drukken om te beginnen met de opname.
- **DTC Trigger** Automatische opname van PID data wanneer een fout is opgetreden die een DTC laat detecteren door het voertuig.

*OPMERKING: Gebruik het scan hulpmiddel nooit tijdens het besturen van het voertuig! Vraag altijd iemand anders om het voertuig te besturen!*

Om gegevens op te nemen, gebruik de **OMHOOG/OMLAAG** scroll knop om **Gegevens opnemen** te selecteren in het **Data lijst** menu en druk op OK.

#### *Voltooi gegevens instellingen (Neem complete data set op)*

1. Om een complete set live data op te nemen, gebruik de **OMHOOG/OMLAAG** scroll knop om **Voltooi gegevens instellingen** te selecteren van het **Gegevens opnemen** menu en druk op **OK**.

- 2. Gebruik de **OMHOOG/OMLAAG** scroll knop om een trigger modus te selecteren en druk op **OK**.
- Als er data van voorgaande geteste voertuigen niet is gewist, dan wordt de data van de huidige test bewaard in een tijdelijk cachegeheugen.

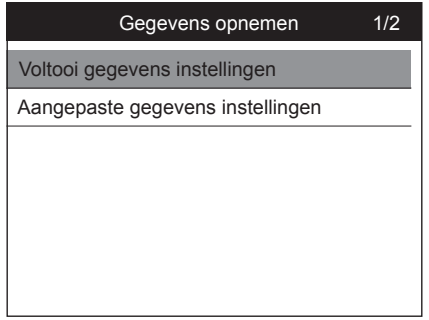

Figuur 4-14

3. Gebruik de **OMHOOG/OMLAAG** scroll knop om de geheugen locatie te selecteren en druk op **OK**.

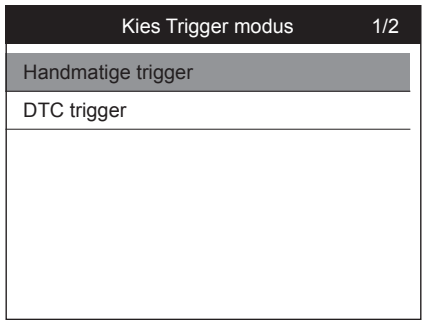

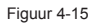

• Het sterretjes (\*) icoon op het scherm geeft aan dat er een voorgaande opname is in de geheugen locatie.

Als u een locatie selecteert die is gemarkeerd met een sterretje (\*), dan komt er een bericht tevoorschijn om te vragen of u deze oude opname wilt overschrijven.

#### **Gegevens opnemen**

Met de **Gegevens opnemen** functie kunt u de voertuig module Parameter Identifcation (PID) opnemen, om daarmee de diagnose van intermitterende voertuigproblemen te behelpen. Een opname bevat 5 frames van live data voor de activatie en een aantal frames na activatie.

Er zijn twee activatie modi om data op te nemen:

- **Handmatige Trigger** Laat de gebruiker door op OK te drukken om te beginnen met de opname.
- **DTC Trigger** Automatische opname van PID data wanneer een fout is opgetreden die een DTC laat detecteren door het voertuig.

*OPMERKING: Gebruik het scan hulpmiddel nooit tijdens het besturen van het voertuig! Vraag altijd iemand anders om het voertuig te besturen!*

Om gegevens op te nemen, gebruik de **OMHOOG/OMLAAG** scroll knop om **Gegevens opnemen** te selecteren in het **Data lijst** menu en druk op OK.

#### *Voltooi gegevens instellingen (Neem complete data set op)*

1. Om een complete set live data op te nemen, gebruik de **OMHOOG/OMLAAG** scroll knop om **Voltooi gegevens instellingen** te selecteren van het **Gegevens opnemen** menu en druk op **OK**.

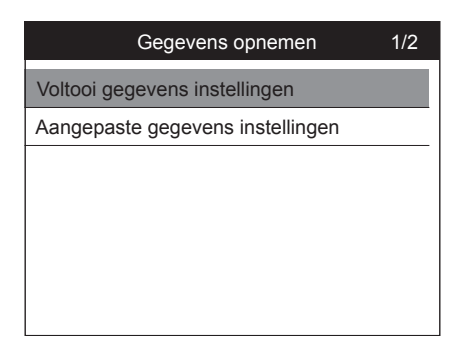

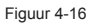

2. Gebruik de **OMHOOG/OMLAAG** scroll knop om een trigger modus te selecteren en druk op **OK**.

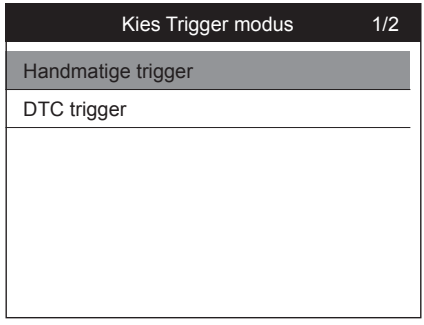

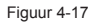

- Als er data van voorgaande geteste voertuigen niet is gewist, dan wordt de data van de huidige test bewaard in een tijdelijk cachegeheugen.
- 3. Gebruik de **OMHOOG/OMLAAG** scroll knop om de geheugen locatie te selecteren en druk op **OK**.

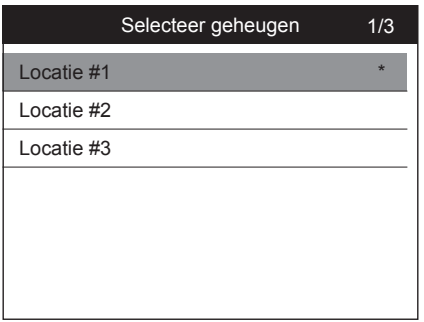

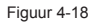

- Het sterretjes (\*) icoon op het scherm geeft aan dat er een voorgaande opname is in de geheugen locatie.
- Als u een locatie selecteert die is gemarkeerd met een sterretje (\*), dan komt er een bericht tevoorschijn om te vragen of u deze oude opname wilt overschrijven.

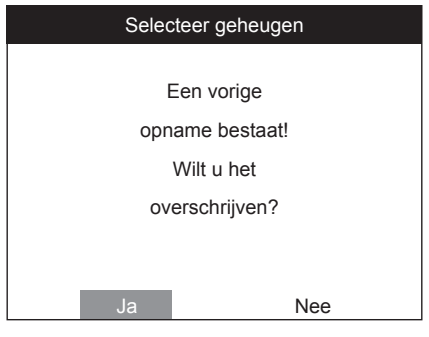

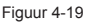

- Als u wenst door te gaan met het overschrijven van de oude opname, druk op **OK**; als u dit niet wilt, gebruik dan de **LINKS/RECHTS** knop om **NEE** te selecteren of druk op de **ESC** knop om een andere geheugen locatie te selecteren.
- 4. Volg de instructies op het scherm.
	- Als u **Handmatige trigger** heeft geselecteerd wordt het volgende scherm getoond:

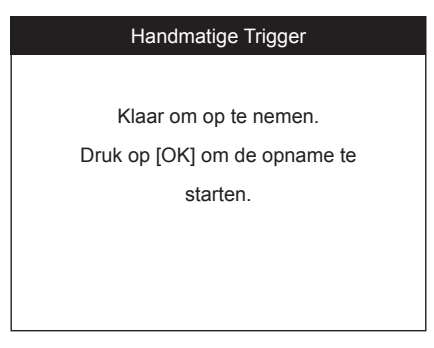

Figuur 4-20

• Als u **DTC trigger** heeft geselecteerd wordt het volgende scherm getoond:

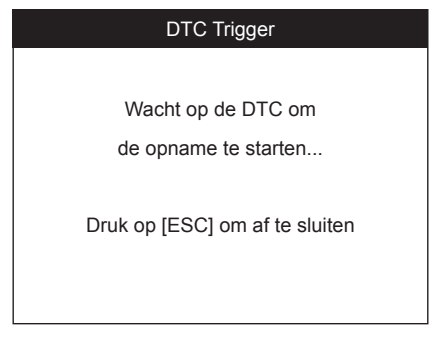

Figuur 4-21

- 5. Wacht op de DTC om de activatie van de opname te starten of druk op de **OK** om de opname te starten.
- Rijd in het voertuig tot een DTC is gedecteerd zodra de opname is gestart. Als er geen DTCs zijn opgespoord, druk dan de **ESC** knop om te sluiten.

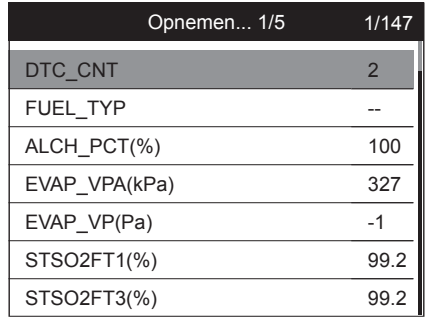

Figuur 4-22

- Het nummer "x/x..." in de rechter bovenhoek van het scherm geeft aan hoeveel frames er maximaal opgenomen kunnen worden + het op dat moment aantal opgenomen frames.
- 6. Het Scan hulpmiddel gaat verder met de opname van de PID data tenzij de gebruiker de **ESC** knop indrukt, de geheugen locatie vol is, of de opname voltooid is. Een bericht komt tevoorschijn om u te vragen om de data af te spelen.

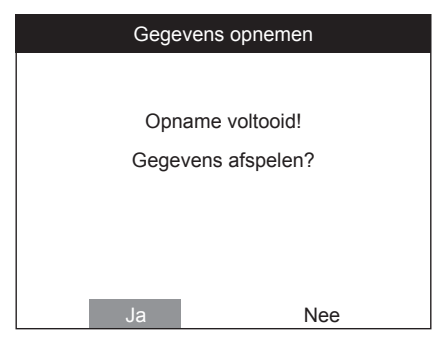

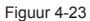

• Als u wenst om de data af te spelen, druk dan op **OK**; Als u dit niet wilt druk dan op de **ESC** knop, of gebruik de **LINKS/RECHTS** knop om NEE te selecteren en druk op de **OK** om terug te keren naar het **Gegevens opnemen** menu.

#### *Aangepaste gegevens instellingen (Neem aangepaste data set op)*

- 1. Om aangepaste data op te nemen, gebruik de **OMHOOG/OMLAAG** scroll knop om **Aangepaste gegevens instellingen** te selecteren van het **Gegevens opnemen** menu en druk op OK
- 2. Volg de instructies op het scherm. Druk op **OK** om door te gaan; druk op **ESC** of gebruik de **LINKS/RECHTS** om **NEE** te selecteren en druk op **OK** om terug te keren naar het **Gegevens opnemen** menu.
- 3. Gebruik de **LINKS** knop om data parameters te selecteren/deselecteren. Bij de geselecteerde data parameters wordt er aan de linkerkant een vinkje getoond.
	- Als u alle gemarkeerde items wilt deselecteren, druk op **RECHTS** knop.
	- Een bericht komt tevoorschijn om uw om bevestiging te vragen.
	- Als u besluit deze items te deselecteren, druk **OK**; als u dit niet wilt doen, druk op de **ESC** knop of gebruik de **OMHOOG/OMLAAG** knop en selecteer **NEE** en druk op **OK** om verder te gaan met de PID selectie
- 4. Gebruik de **OMHOOG/OMLAAG** scroll knop om een trigger modus te selecteren en druk op **OK**.
	- Als de voorgaande data van geteste voertuigen niet is verwijderd, dan wordt de huidige data opgeslagen in een tijdelijke cachegeheugen.
- 5. Gebruik de **OMHOOG/OMLAAG** scroll knop om een geheugen locatie te selecteren en bevestig met de **OK** knop.
- 6. Volgt instructies op het scherm om de DTC Trigger modus te selecteren.
- 7. Wacht tot de DTC de activering van de opname start of druk zelf **OK** om te starten.
- 8. Het scan hulpmiddel blijft de PID data opnemen tenzij de gebruiker op **ESC** drukt, het geheugen vol is of als de opname voltooid is. Een bericht kom tevoorschijn om u te vragen of u de data wilt afspelen.
	- Als u wenst om de data af te spelen, druk dan op **OK**; Als u dit niet wilt druk dan op de **ESC** knop, of gebruik de **LINKS/RECHTS** knop om NEE te selecteren en druk op de **OK** om terug te keren naar het **Gegevens opnemen** menu.

#### **Afspelen gegevens**

Met de **Afspelen gegevens** functie kunt u opgenomen PID data terugkijken.

- 1. Om de opgenomen data af te spelen, gebruikt u de **OMHOOG/OMLAAG** scroll knop om de **Afspelen gegevens** optie te selecteren van het **Data lijst** menu en druk op **OK**.
- 2. Gebruik de **OMHOOG/OMLAAG** knop om de geheugen locatie te selecteren met een sterretje erbij (\*)

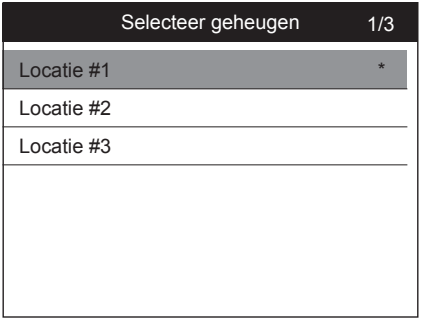

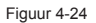

- Als er geen opname is in de geselecteerde locatie, dan volgt er een ''**Niet Ondersteund of Geen bewaarde data**'' bericht.
- 3. Gebruik de **OMHOOG/OMLAAG** knop om de opgenomen PIDs te zien van ieder frame.

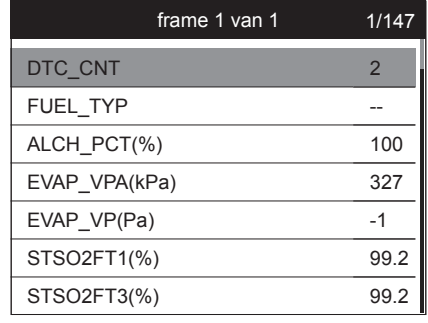

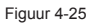

4. Gebruik de **LINKS/RECHTS** knop om PIDs te zien van voorgaande of volgende frames.

## **Bekijk Freeze Frame**

**Freeze Frame Data** Laat de monteur de opererende parameters zien van het voertuig op het moment dat een DTC wordt gevonden. Bijvoorbeeld, de parameters omvat motorsnelheid (RPM), motorkoeling tempratuur (ECT) of voertuigsnelheid sensor (VSS) enz. Deze informatie kan de monteur steunen om dubbele diagnose en reparaties van parameters te voorkomen.

- 1. Om de Freeze Frame Data te zien, gebruik de **OMHOOG/OMLAAG** scroll knop om **Bekijk Freeze Frame** te selecteren van het **Diagnosemenu** en druk op **OK**
- 2. Wacht een paar seconden totdat het scantool de PID MAP valideert.
- 3. Als de opgehaalde informatie bestaat uit meer dan 1 scherm, gebruik dan de **OMLAAG** scroll knop om alle data te bekijken.

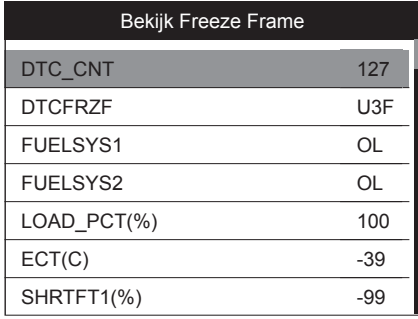

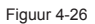

- 4. Als u de volledige naam van de PID wilt zien, gebruik dan de **OMHOOG/OMLAAG** scroll knop om de juiste PID te selecteren en druk op de **HELP** knop.
- 5. Druk op **ESC** om terug te keren naar het vorige scherm.

## **Ophalen I/M Readiness Status**

De I/M Readiness Status functie wordt gebruikt om handelingen van het Emissie systeem op OBD2 comforme voertuigen te controleren. Het is een uitstekende functie om voorafgaand te gebruiken om een voertuig te controleren of zij voldoet om een emissie programma uit te voeren.

*OPMERKING: door het wissen van de probleem codes, wist u ook de Readiness status van het individuele emissie systeem Readiness tests. Om deze monitors te kunnen resetten, moet het voertuig een complete rijcyclus uitvoeren zonder probleem codes in het geheugen. De tijdsduur verschilt per voertuig.*

Een aantal recente voertuig modellen kunnen 2 soorten I/M *Readiness* tests ondersteunen:

- **• Sinds DTCs zijn gewist**  Geeft de status van de monitors aan sinds de DTCs zijn verwijderd.
- **• Deze rij-cylcus** Geeft de status van monitors aan sinds het begin van de huidige rijcyclus.

Een I/M Gereedheid status met ''NEE'' betekent niet zeker dat het voertuig die getest wordt zou falen bij de I/M inspectie. In sommige toestanden, zijn 1 of meerdere monitors toegestaan om ''Niet Gereed'' te weergeven en toch de emissie inspectie te doorstaan.

Er zijn twee manieren om de I/M Readiness status op te halen:

#### **Ophalen van I/M Readiness status met de 1-klik I/M Readiness Toets**

Door simpelweg op de **1-klik I/M Readiness Toets** te drukken, kunt u de I/M Readiness status ophalen. Zie het scherm hier beneden. Afhankelijk van de diverse Readiness statussen, zullen de kleuren LEDs branden en verschillende audiogeluiden zullen te horen zijn.

| <b>I/M Readiness</b> |    |             |              |  |
|----------------------|----|-------------|--------------|--|
| <b>MIL</b>           |    | <b>IGN</b>  | <b>Spark</b> |  |
| <b>DTC</b>           | 41 | Pd DTC      |              |  |
| <b>MIS</b>           |    | <b>EVAP</b> |              |  |
| <b>FUE</b>           |    | <b>AIR</b>  |              |  |
| CCM                  |    | <b>O2S</b>  |              |  |
| CAT                  |    | <b>HRT</b>  |              |  |
| <b>HCAT</b>          |    | <b>EGR</b>  |              |  |

Figuur 4-27

De groene, gele en rode LEDs geven u een snelle manier om vast te stellen of een voertuig gereed is voor een Emissie Test.

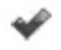

**"OK"** -- Geeft aan dat een bepaalde monitor die wordt gecontroleerd klaar is met de diagnostische test.

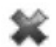

**"INC"** -- Geeft aan dat een bepaalde monitor die gecontroleerd wordt, de test niet heeft doorstaan.

**"N/A"** -- De monitor wordt niet ondersteund op het voertuig.

De betekenis van de LED kleuren en audio tonen worden hieronder verder uitgelegd:

- **GROENE LED** Deze geeft aan dat de motorsystemen ''OK'' zijn en normaal functioneren (het aantal monitors die door het voertuig ondersteund worden, welke de zelf-diagnose test heeft uitgevoerd is binnen het toegelaten limiet. De MIL staat uit). Er zijn geen bewaarde DTCs of DTCs in afwachting. Het voertuig is gereed voor een Emissie Test en er is een grote kans dat het gecertifceerd kan worden.
- **GELE LED** Met de MIL uit, zijn er drie mogelijkheden die kunnen veroorzaken dat de gele LED gaat belichten.
	- 1. Als een ''Opgeslagen'' DTC de Gele LED laat branden, is er nog steeds een mogelijkheid dat het voertuig toegelaten wordt voor de Emissie Test en gecertifceerd wordt.
	- 2. Als een DTC ''In afwachting'' het Gele LED veroorzaakt te branden, is er nog steeds een mogelijkheid dat het voertuig toegelaten wordt voor de Emissie Test en gecertificeerd wordt.
	- 3. Als de belichting van de Gele LED wordt veroorzaakt door monitors die hun diagnostische test niet hebben voltooid, dan hangt de afgifte van de Emissie Test af van de regelgeving en wetten van uw lokale gebied.

*OPMERKING: Tijdens het code ophalen proces wordt de status van iedere monitor vastgesteld. Breng deze informatie naar een Emissie-specialist om vast te stellen (gebaseerd op uw testresultaten) of uw voertuig gereed is voor een Emissie Test.*

**RODE LED** – Laat zien dat er een probleem met 1 of meerdere voertuigsystemen is. Een voertuig die een Rode LED weergeeft, is absoluut niet gereed om een Emissie Test uit te voeren. De Rode LED geeft ook aan dat er DTCs aanwezig zijn. De MIL lamp op het voertuig's instrumentpaneel zou contstant belichten. Het probleem dat de Rode LED veroorzaakt te belichten moet gerepareerd worden voordat een Emissie Test uitgevoerd kan worden. Het is ook aanbevolen dat het voertuig geinspecteerd/gerepareerd wordt alvorens er weer in gereden wordt.

Als de RODE LED wordt verkregen, dan is er absoluut een probleem aanwezig in de systeem(en). In deze gevallen, heeft u de volgende opties:

- 1. Repareer het voertuig zelf. Als u de reparatie zelf uitvoert, volg dan de service voertuig handleiding nauwkeurig en volg alle stappen en aanbevelingen.
- 2. Breng het voertuig naar een expert om deze te repareren. De probleem(en) die de Rode LED doen belichten moeten gerepareerd worden om gereed te zijn voor de Emissie Test.

#### *Interpretatie audio tonen*

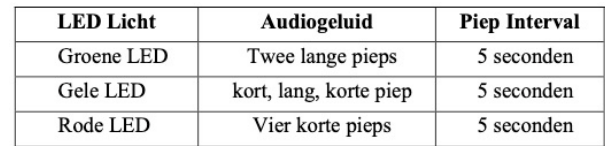

Het audiogeluid is geconfigureerd volgens de I/M Readiness Status.

Nadat u de informatie heeft gelezen drukt u op **ESC** om te sluiten. De andere toetsen zijn gedeactiveerd om te verkomen dat een foute toets wordt ingedrukt.

### **Haal I/M Readiness status op met de meest voorkomende manier**

- 1. Gebruik de **OMHOOG/OMLAAG** scroll knop om **I/M Readiness** te selecteren van het **Diagnosemenu** en druk op OK.
- 2. Wacht enkele seconden totdat het scan hulpmiddel de PID MAP heeft gevalideert.
- 3. Als de voertuigen beide type testen ondersteund, dan worden beide testen weergegeven worden als keuze.

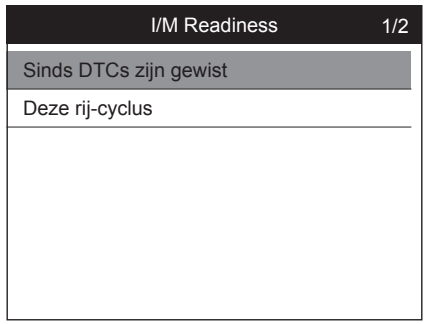

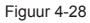

4. Gebruik de **OMHOOG/OMLAAG** scroll knop om de status van het MIL licht ('**'AAN**'' of '**'UIT**") te bekijken en de volgende monitors.

Voor vonkontsteking motoren:

- **MIS**--Overslaan Monitor
- **FUEL**--Brandstofsysteem Monitor
- **CCM** Uitgebreide onderdeel Monitor
- **EGR**–EGR Systeem Monitor
- **O2S** -- O2 Sensoren Monitor
- **CAT**--Katalysa tor Monitor
- **EVAP**–Verdamping Systeem Monitor
- **HTR**--O2 Sensor Verwarmer Monitor
- **AIR** Secundaire Lucht Monitor
- **HCAT**--Verhitte Katalysator Monitor

Voor compressie-ontsteking motoren:

- **MIS**–Overslaan Monitor
- **FUEL**--Brandstof systeem Monitor
- **CCM** Uitgebreide Onderdeel Monitor
- **EGR**–EGR Systeem Monitor
- **HCCAT**--NMHC Katalysator Monitor
- **NCAT**--NOx Nabehandeling Monitor
- **BP**--Verhoogde Druk Systeem Monitor
- **EGS**–Uitlaatgas Sensor Monitor
- **PM** -- PM Filter Monitor

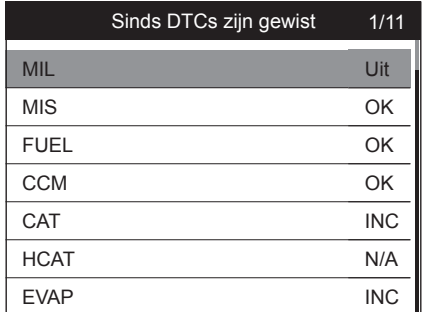

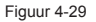

5. Als het voertuig een gereedheid test ondersteunt van ''**Deze rij-cyclus'**' dan komt het volgende scherm tevoorschijn:

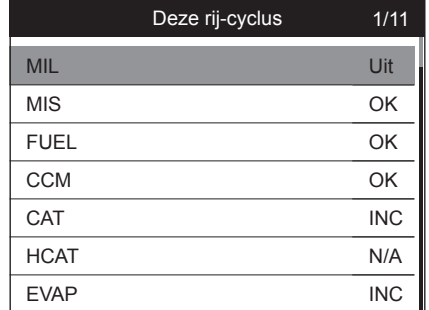

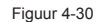

6. De LEDs en audiogeluiden afhankelijk van de monitor zullen zoals beneden geactiveerd worden.

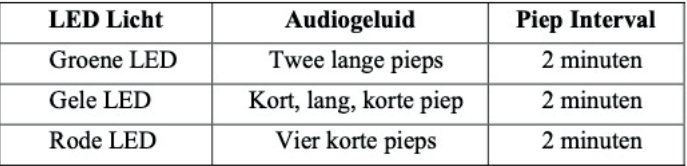

- 7. Gebruik de **OMHOOG/OMLAAG** scroll knop voor meer PIDs als er additionele informatie beschikbaar is op meer dan 1 pagina. Of gebruik de **LINKS/RECHTS** scroll knop om de PIDs op de vorige/volgende pagina's te zien.
- 8. Druk op **ESC** om terug te keren naar het **Diagnosemenu**.

## **On Board Monitor test**

De **On-board Monitor Test** is nuttig na het gebruik of na het verwijderen van de voertuig's controle module geheugen. De On-board Monitor Test voor niet-CANuitgeruste voertuigen haalt op en weergeeft testresultaten voor emissie-gerelateerde power train onderdelen en systemen die niet doorlopend worden gemonitort. De **On-board Monitor Test** voor CAN-uitgeruste voertuigen halen op en weergeven testresultaten voor emissie-gerelateerde power train onderdelen en systemen die niet doorlopende worden gemonitort.

Het scan hulpmiddel geeft u toegang tot resultaten van voertuigcomputer diagnose monitor testen voor specifeke onderdelen/systemen. De voertuigfabrikant is verantwoordelijk om ''Fabrikant Vastgestelde Test IDs'' en Onderdelen IDs voor testen van verschillende systemen/onderdelen toe te wijzen. De geadvanceerde functie geeft u toegang tot het lezen van de defnities van de On-Board Diagnostic Monitor ID.

*OPMERKING: Het scan hulpmiddel geeft alleen een Test defnitie weer als de test defnitie aanwezig is in het voertuig 's computer geheugen. Als zo een defnitie niet aanwezig is geeft het scan hulpmiddel alleen de Test IDs weer.*

In deze test is er een minimale waarde, een maximale waarde en een actuele waarde voor iedere monitor. Door de actuele waarde met de minimale en maximale te vergelijken kan het scanhulpmiddel vaststellen of deze OK is.

- 1. Gebruik de **OMHOOG/OMLAAG** scroll knop om **On-board Monitor Test** te selecteren van het Diagnosemenu en druk op **OK**.
- 2. Wacht enkele ogenblikken totdat het scan hulpmiddel de PID MAP valideert.
- 3. Het scan hulpmiddel vraagt u om het voertuig te selecteren.
- 4. Nadat u de voertuig fabrikant heeft gekozen, zou het scan hulpmiddel Voertuigcomputer Monitor testresulaten laten zien van specifieke gemonitorde systemen.

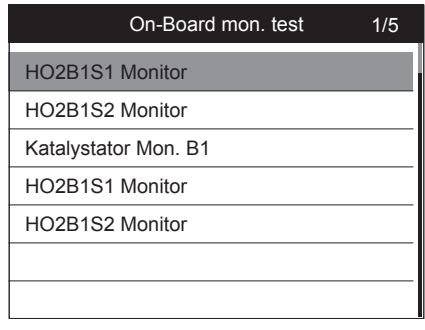

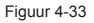

- 5. In het **On-board Monitor Test**, gebruik de **OMHOOG/OMLAAG** scroll knop om een test te selecteren en druk op **OK**. Gebruik anders de **LINKS/RECHTS** scroll knop om de volgende/vorige schermen te zien van deze items.
- Als het voertuig de modus niet ondersteunt wordt er een bericht afgebeeld op het scherm.
- Bij CAN-uitgeruste voertuigen kunnen test selecties als volgt worden weergegeven:

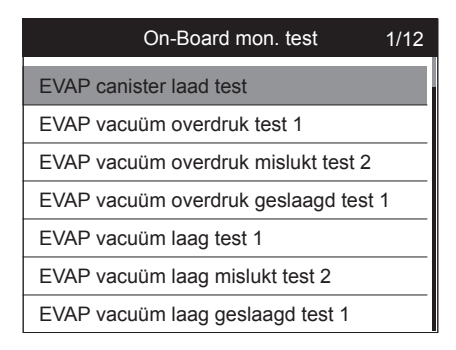

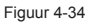

- 6. Gebruik de **OMHOOG/OMLAAG** scroll knop om de gewenste monitor te selecteren van het **On-board Monitor Test** menu en druk op **OK**.
- 7. Bekijk de test data op het scherm.

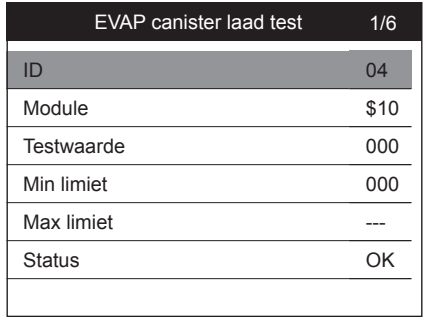

Figuur 4-35

**OPMERKING:** Als een specifieke On-board Monitor Test mislukt wordt dit item in het *rood weergegeven.*

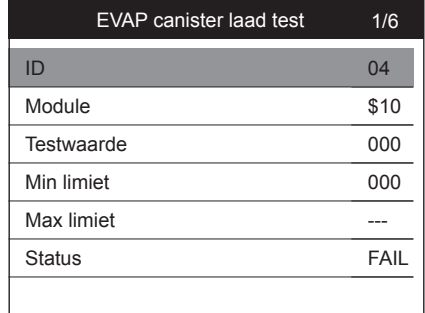

Figuur 4-36

8. Druk op de ESC om terug te keren naar het vorige scherm.

## **Component test**

De **component test** functie initieert een lektest voor het voertuig's EVAP systeem. Het scan hulpmiddel voert de lektest zelf niet uit, maar commandeert de voertuigcomputer om de test te starten. Verschillende voertuigfabrikanten hebben wellicht andere criteria en andere methodes voor het stoppen van de test nadat die is opgestart. Alvorens u de test initieert bekijkt u eerst de voertuig service handleiding voor instructies hoe de test te stoppen.

1. Gebruik de **OMHOOG/OMLAAG** scroll knop om de **component test** functie te selecteren van het **Diagnosemenu** en druk op **OK**.

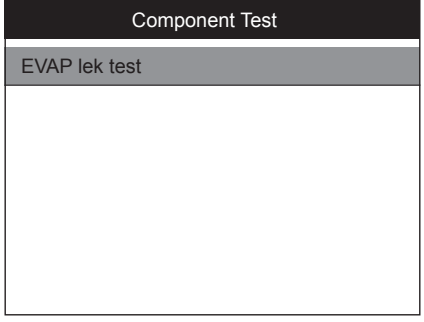

Figuur 4-37

2. Wacht totdat het scan hulpmiddel het **component test** menu weergeeft.

3. Als de test is opgestart door het voertuig wordt er een bevestigingsbericht weergegeven op het scherm.

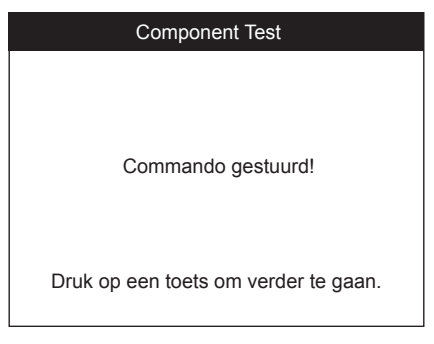

Figuur 4-38

• Sommige voertuigen staan niet toe dat een scan hulpmiddel de voertuig onderdelen of systemen controleert. Als het voertuig de EVAP lektest niet ondersteund wordt er een adviserend bericht weergegeven op het scherm.

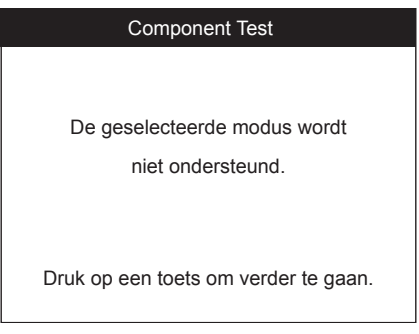

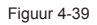

4. Wacht een paar seconden of druk op een toets om terug te keren naar het vorige scherm.

De **Voertuig Info.** functie zorgt voor het ophalen van Vehicle Identification No. (VIN), Calibration ID Nos. (CINs), Calibration Verifcation Nos. (CVNs) en In-use Performance Tracking bij voertuigen vanaf bouwjaar 2000 die Modus 9 ondersteunen.

- 1. Gebruik de **OMHOOG/OMLAAG** scoll knop om **Voertuig Info.** te selecteren van het **Diagnosemenu** en druk op **OK**.
- 2. Een adviserende bericht komt tevoorschijn "Draai de sleutel naar aan met de motor uit!". Wacht enkele seconden of druk op een knop om door te gaan.

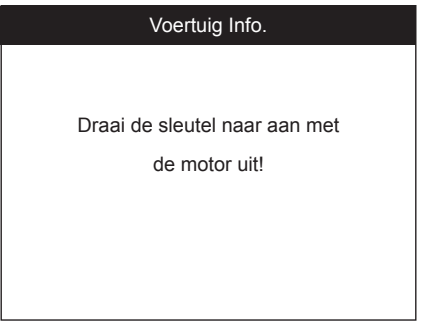

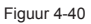

- 3. Wacht enkele seconden totdat het scan hulpmiddel de voertuig informatie leest.
- Als het voertuig de modus niet ondersteunt komt er een bericht tevoorschijn op het scherm om u te waarschuwen.
- 4. In het **Voertuig Info** menu, gebruik de **OMHOOG/OMLAAG** scroll knop om een beschikbaar item te selecteren en druk op **OK**.

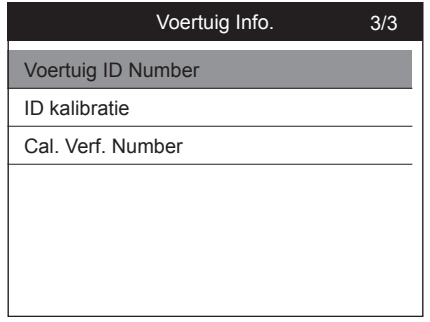

5. Bekijk de opgehaalde voertuig informatie op het scherm.

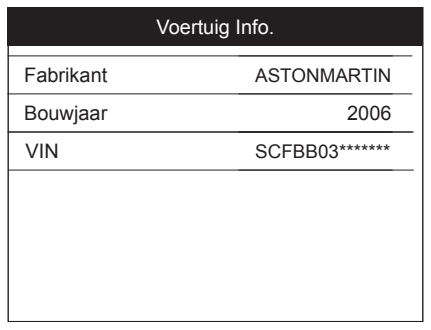

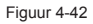

## **Modules Aanwezig**

De **Modules Aanwezig** functie laat u de module IDs en communicatie protocols voor OBD2 modules zien in het voertuig.

- 1. Gebruik de **OMHOOG** scroll knop om **Modules Aanwezig** te selecteren van het **Diagnosemenu** en druk op **OK**.
- 2. Bekijk de aanwezige modules met hun IDs en communicatie protocolen.

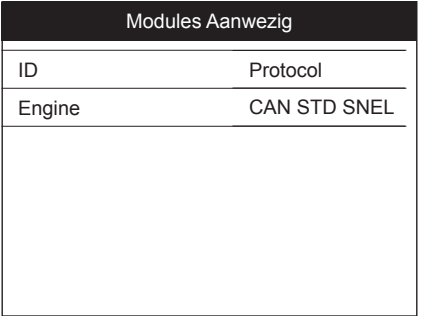

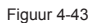

3. Druk op **ESC** om terug te keren naar het vorige menu.

# **5 DTC Bekijken (Diagnostic Trouble Codes)**

Via de functie **DTC Bekijken** (diagnostische foutcodes bekijken) kan de gebruiker defnities opzoeken van DTC's die zijn opgeslagen in de ingebouwde DTC-bibliotheek.

- 1. Vanuit het hoofdmenu, gebruik de **OMHOOG/OMLAAG** scroll knop en de **LINKS/ RECHTS** scroll knop om **DTC Bekijken** te selecteren en druk op de **OK** knop.
- 2. Vanuit het **DTC Bekijken** scherm, gebruik de **LINKS/RECHTS** knop om te bewegen naar de gewenste karakter, gebruik de **OMHOOG/OMLAAG** knop om het cijfer/karakter te wijzigen en druk op de **OK** knop om dit te bevestigen.

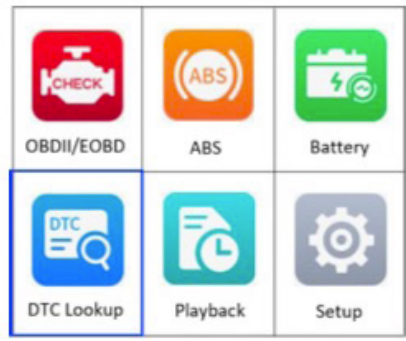

Figuur 5-1 Hoofdmenu

3. Zie de DTC defnitie op het scherm. Wanneer de DTC defnitie bestaat uit meer dan 1 scherm, gebruik dan de **LINKS/RECHTS** knop of **OMHOOG/OMLAAG** knop om additionele informatie te zien op de vorige/volgende schermen.

| <b>DTC Bekijken</b> |            |               |  |  |
|---------------------|------------|---------------|--|--|
| P0001               |            |               |  |  |
|                     |            | Links         |  |  |
|                     |            | Rechts        |  |  |
|                     | U.         | Wijzig cijfer |  |  |
|                     | OK         | Bevestigen    |  |  |
|                     | <b>ESC</b> | Afsluiten     |  |  |

Figuur 5-2

- Als er een fabriekantspecifeke code is gekozen, dan zal de in het scan hulmiddel ingebouwde AutoVIN functie automatisch de defnitie van deze code weergeven.
- Als de defnitie niet gevonden kan worden (SAE of fabriekantspecifek) geeft het scan hulpmiddel de volgende melding "**Raadpleeg voertuig service handleiding!**"
- Voor meer informatie over de DTC defnitie drukt u op de **"?" Help** knop.
- 4. Om de vorige of volgende DTC in de ingebouwde DTC bibliotheek te bekijken, gebruik de **LINKS/RECHTS** knop.
- 5. Om een andere DTC in te voeren, druk op de **ESC** knop om terug te gaan naar het vorige scherm.
- 6. Om naar het **hoofdmenu** terug te keren drukt op de **ESC** knop.

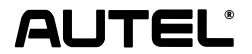

Autel Intelligent Technology Corp., Ltd. Alle rechten voorbehouden **www.autel.com**

V 1.02 | 05/2023